# **Blackboard Portfolios**

Blackboard's Portfolio tool is designed to help you to maintain documentation of your education, samples of your work, and evidence of your skills, to tell a carefully crafted story to the world about who you are and what you can do. Portfolios contain an organized collection of artifacts (for example, assignments, photos, video) to tell that story.

| Sarah Johnson's       | Portfolio                                                                                                    |            |
|-----------------------|----------------------------------------------------------------------------------------------------|------------|
| Pages<br>Introduction | Introduction Section                                                                                             |            |
| Vision Statement      | Welcome to my portfolio!                                                                                         | Descriptio |
| Professional          | This portfolio demonstrates proficiency in the five                                                              |            |
| Development Plan      | Learning Outcomes as outlined by the Masters of Library<br>and Information Science program at the University of  |            |
| Learning Outcome I    | South Carolina. These learning outcomes are standards<br>of proficiency that are aligned with the South Carolina | -          |
| Learning Outcome II   | ADEPT Performance Standards for school librarians.<br>From the menu to the left you can click on the learning    | C 1        |
| Learning Outcome III  | outcome links to find examples of both my academic work and professional work completed during                   | = JR ~     |
| Learning Outcome IV   | internships for this masters program.                                                                            |            |
| Learning Outcome V    | Also included in this portfolio are my resume, a vision                                                          |            |

# **Accessing Portfolios in Blackboard**

- 1. Log into Blackboard at blackboard.louisville.edu
- 2. Click the Portfolios link in the Tools list to the left

# **Creating a Portfolio**

- 1. From the My Portfolios page, click the Create Portfolio button
- 2. Type a *Title* in the **Title** text box
- 3. If you are using a template, click the Select Portfolio Template button
- 4. To select a template, click the appropriate template in the pop-up box and click the **Submit** button
- 5. Type a Description (optional)
- 6. Click the Submit button

## **Editing a Portfolio**

- 1. Access the My Portfolios page
- 2. Click the Edit link below the portfolio you want to edit

# **Portfolios - Student**

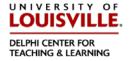

## **Structuring a Portfolio**

Portfolios are organized using **Pages** and **Sections**. Each Section includes a **Description** and one or more **Artifacts**. Instructions for creating these are on the next page.

#### Page

Creates a link on the portfolio menu; usually represents major sections, skills, or milestones in your portfolio. Every portfolio must have at least one Page.

### Section

Creates a heading within a Page; usually represents individual accomplishments, projects, or achievements. Every Page must have at least one Section.

### Description

Creates a block of text, photo, or embedded media; usually includes a description of the experience/ accomplishment or reflection on what was learned.

### Artifact

Creates a downloadable file; usually sample work to justify the competency or skill.

### **Creating a Page**

- 1. On the *Edit Portfolio* page, click the **Plus +** sign at the top of the *Navigator* (the menu to the left)
- 2. In the *Title* bar, replace **Page 1** with the desired title (click the title if the text box is not active)
- 3. Click the Save button

### **Creating a Section**

- 1. In the Navigator, click the Page the Section will be added to
- 2. On the Page, click the Plus + sign where the section will be located

Once you have created Pages and Sections, you can reorder them by dragging and dropping them in the *Navigator* to the left of the *Edit Portfolio* page.

# **Portfolios - Student**

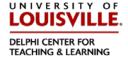

### Adding a Description to a Section

**Text:** Click the section to open the text editor. *Tip: click the* **Show** *More button at the far right to open additional formatting tools.* 

Images: With the toolbar expanded, click the image icon in the third row of buttons.

**Video:** Use the Video Everywhere tool to record video from your webcam; use Mashups to embed a video you have posted to YouTube; use Mashups to upload a video to the Helix Media Library and embed in the section.

## Adding an Artifact from a File

You can create Artifacts as you build your portfolio, or create them ahead of time by going to *My Artifacts* (a button to the left of the *My Portfolios* page).

- 1. Click the Page that the artifacts belongs on
- 2. Click the Add Artifact button in the appropriate section
- 3. In the pop-up window, click Add Personal Artifact
- 4. Enter a Title
- 5. Click the Browse My Computer button and select the file for the artifact
- 6. Click the **Submit** button

### Adding an Artifact from a Course

You can create Artifacts from any Assignment submission made through Blackboard. You can also choose to include the grade or feedback you received.

- 1. Click the **Page** that the artifacts belongs on
- 2. Click the Add Artifact button in the appropriate section
- 3. In the pop-up window, click Add From Course
- 4. Select the Course that included the assignment you want to add
- 5. Click the checkbox next to the assignment you want to add
- 6. Click the Submit button
- 7. In the dropdown menu, click the checkbox next to any details or feedback you want to include

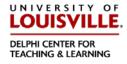

# **Sharing Your Portfolio**

Share your portfolio by going to the *My Portfolio* page, click the **More** link, and then **Share**.

#### Users

- (A) Choose Users to share with anyone at Louisville, such as faculty, staff, or other students.
- (B) Here you can enter the Blackboard login id of anyone at UofL to "Share" your portfolio.
- (C) Once you have entered a login id, Click Submit to Share your portfolio.

| Share Portfolio: linda-test                                                                                                    | Share with User: linda-test This Portfolio will be searchable by the selected users from Discover Portfolios.                                                                                                    |
|----------------------------------------------------------------------------------------------------|----------------------------------------------------------------------------------------------------|
| Share a Snapshot with v                                                                                                    | * Indicates a required field.                                                                                                    |
| Users                                                                                                    |                                                                                                    |
| External Users<br>Courses                                                                                                    | To share this Portfolio, enter one or more Usernames or click <b>Browse</b> to search. Separate multiple Usernames with commas.    Username acgree08 Browse Browse In this box type in the person's blackboard login id to share the profolio with them.                                                         |
|                                                                                                    | EMAIL INFORMATION                                                                                                    |
|                                                                                                    | Notify the users above that this Portfolio has been shared with them.         Send Email         Subject         Linda Administrator Leake has shared a Portfolio with you         Message         T T T Paragraph × Arial × 3 (12p) × Ξ · Ξ · T · T · ♥ · ♥         ♥ □ ♀ ♥ ■ ■ ■ ■ ■ ■ ■ ■ ■ ■ ■ ■ ■ ■ ■ ■ ■ ■ |
| EMAIL INFORMATION Notify the users above that this Portfolio has been shared with them.                                                              | <b>©</b>                                                                                                    |
| Send Email                                                                                                    |                                                                                                    |
| Subject Linda Administrator Leake has shared a Po                                                                                                    | rtfolio with you                                                                                                    |
| Message<br>T T T T Paragraph ▼ Arial ▼ 3 (12pt) ▼ Ξ → Ξ<br>% □ □ Q □ ■ Ξ Ξ Ξ Ξ Ξ Ξ Τ T, 2 2 → ¶ ¶<br>○ ¶ " @ © ≵ Ⅲ Ⅲ Ⅲ Ⅲ Ⅲ Ⅲ Ⅲ Ⅲ Ⅲ Ⅲ Ⅲ Ⅲ Ⅲ Ⅲ Ⅲ Ⅲ Ⅲ Ⅲ |                                                                                                    |
| Path: p<br>Send copy of message to self<br>Use Blind Carbon Copy (Bcc:)<br>Click the checkbox<br>send a copy of the n<br>to yourself.                |                                                                                                    |
| Click <b>Submit</b> to proceed.                                                                                                    | Cancel Submit                                                                                                    |

Other options to Share with outside individuals, Courses or Organizations are below.

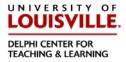

#### **External Users**

Type an email address and message to send a link to someone outside UofL. They will not need to log in to Blackboard to view your portfolio.

#### Submit to a Course

When your portfolio is complete, go to the Course and find the assignment where you will submit the portfolio. Click on the assignment name, then click **Browse** to select your portfolio.

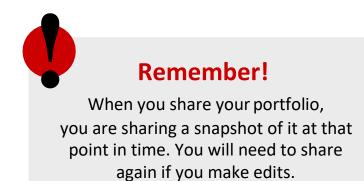